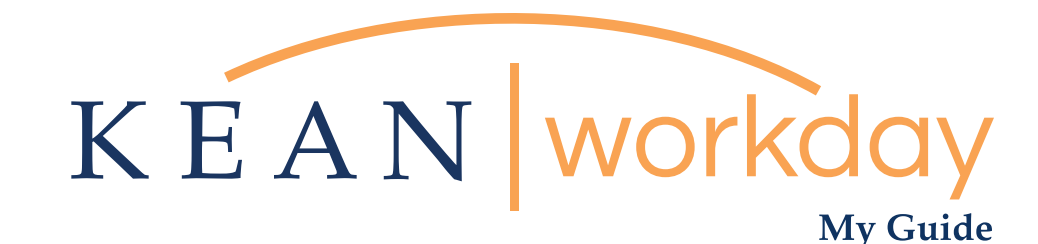

## Reviewing Time for Hourly Employees (Academic Specialists and Student Workers)

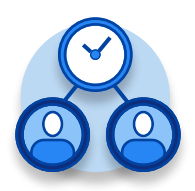

The Kean | Workday MyGuide is intended for the following users :

Supervisors and Time Keepers

Kean University - Office of Human Resources - (908) 737 -3300 - workday@kean.edu

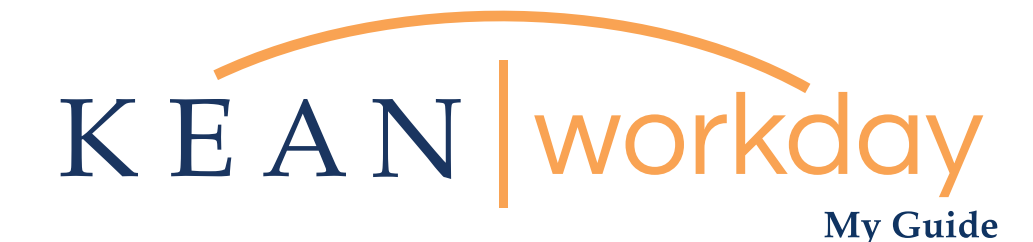

## Reviewing Time for Hourly Employees (Academic Specialists and Student Workers)

## Steps: 4 total

Step 1: From landing page, click on "Time and Absence"

Step 2: From Tasks, click on "Review Time"

Step 3: Select "Non-exempt" under Job Exempt Status and click OK

Step 4: Hours worked will be listed under the Total column

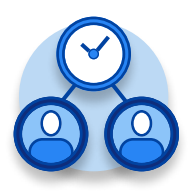

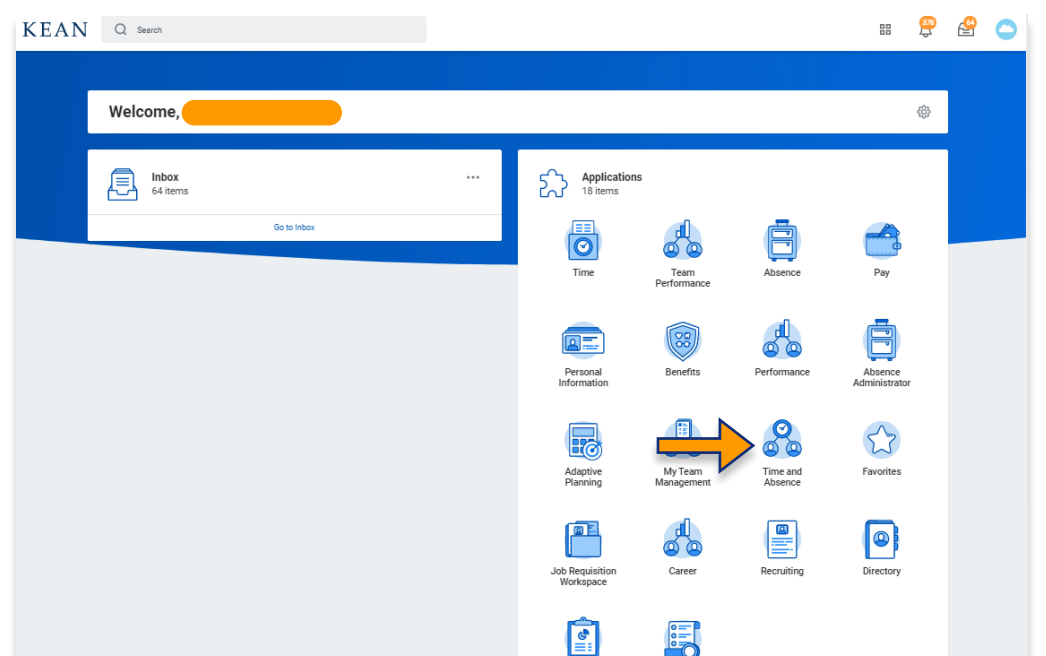

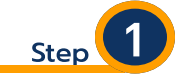

From your Home page, click on the "Time and Absence" worklet icon.

\*\*Note that not all homepages are the same therefore your icon may not be in any particular location. The icon you are looking for says "Time and Absence".

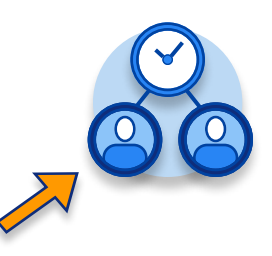

## My Guide - Reviewing Time for Hourly Employees

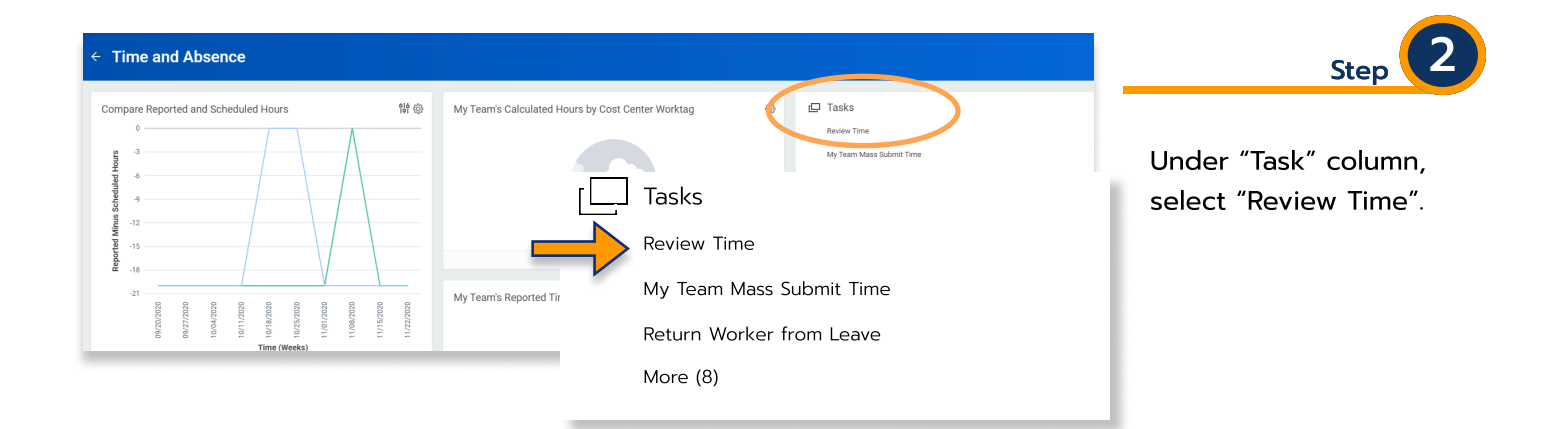

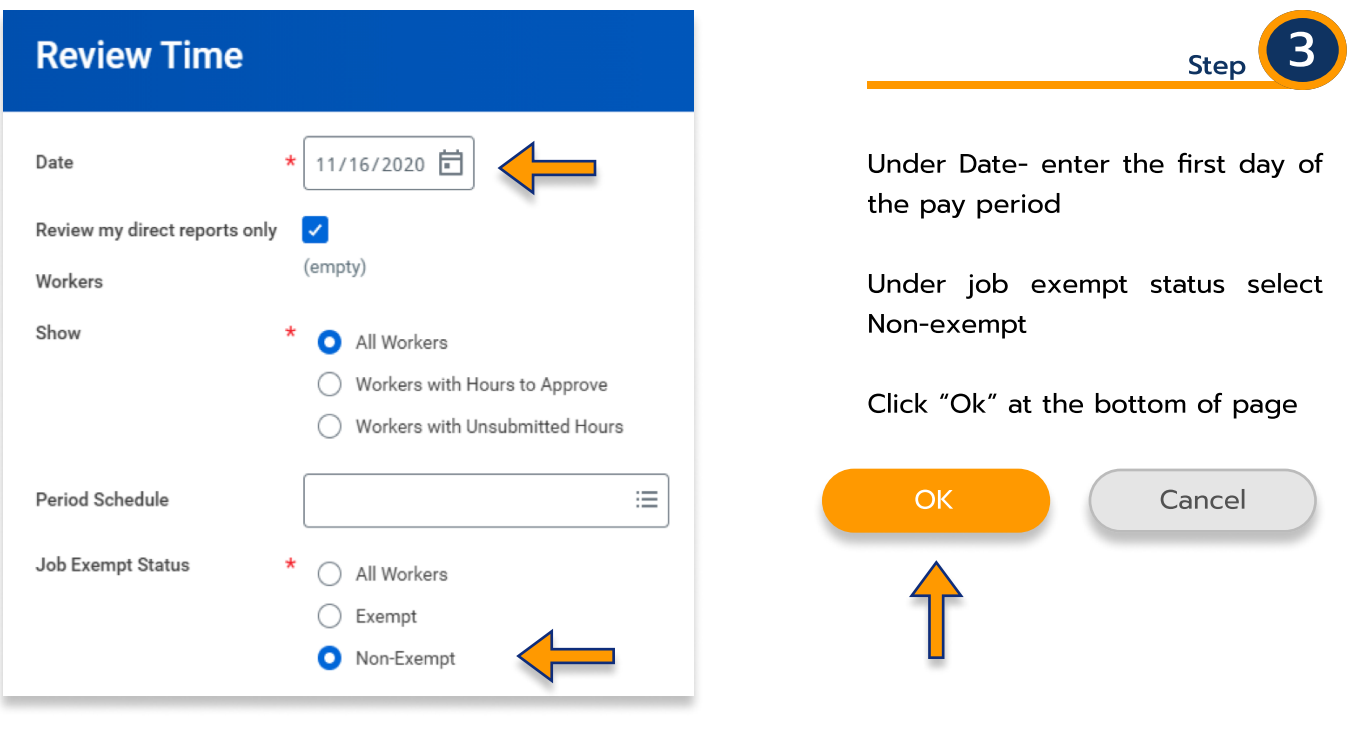

Kean University - Office of Human Resources - (908) 737 -3300 - workday@kean.edu

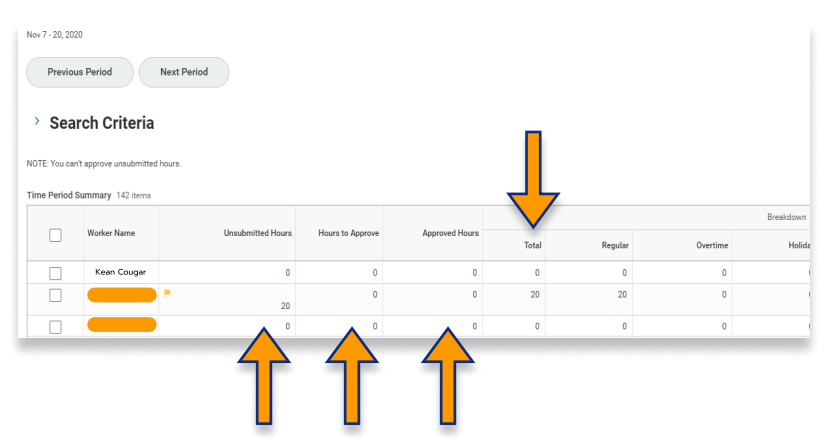

Hours worked will be listed under the Total column.

Step

If you need to make edits to an hourly employee's time please refer to the MyGuide: How to Enter Time for Hourly Employees.

> \*\*\*If you have any further questions related to the clocking in or clocking out process related to Workday please contact the following:

> > Time and Attendance Supervisor : Linnette Guardamino - (908) 737-3268 - lguardam@kean.edu

Program Assistant : Megan Robinson - (908) 737-3315 - merobins@kean.edu

\*\*\*If you have any questions related to Leave of Absence please see the "Leave of Absence" guide or contact the following:

> Managing Administrative Assistant: Lorice Thompson-Greer - (908) 737-3309 - lgreer@kean.edu